## HOW TO DO WINDOWS UPDATE (Step by Step Process)

1. Start up your computer and go to the search tab at the bottom left of the screen.

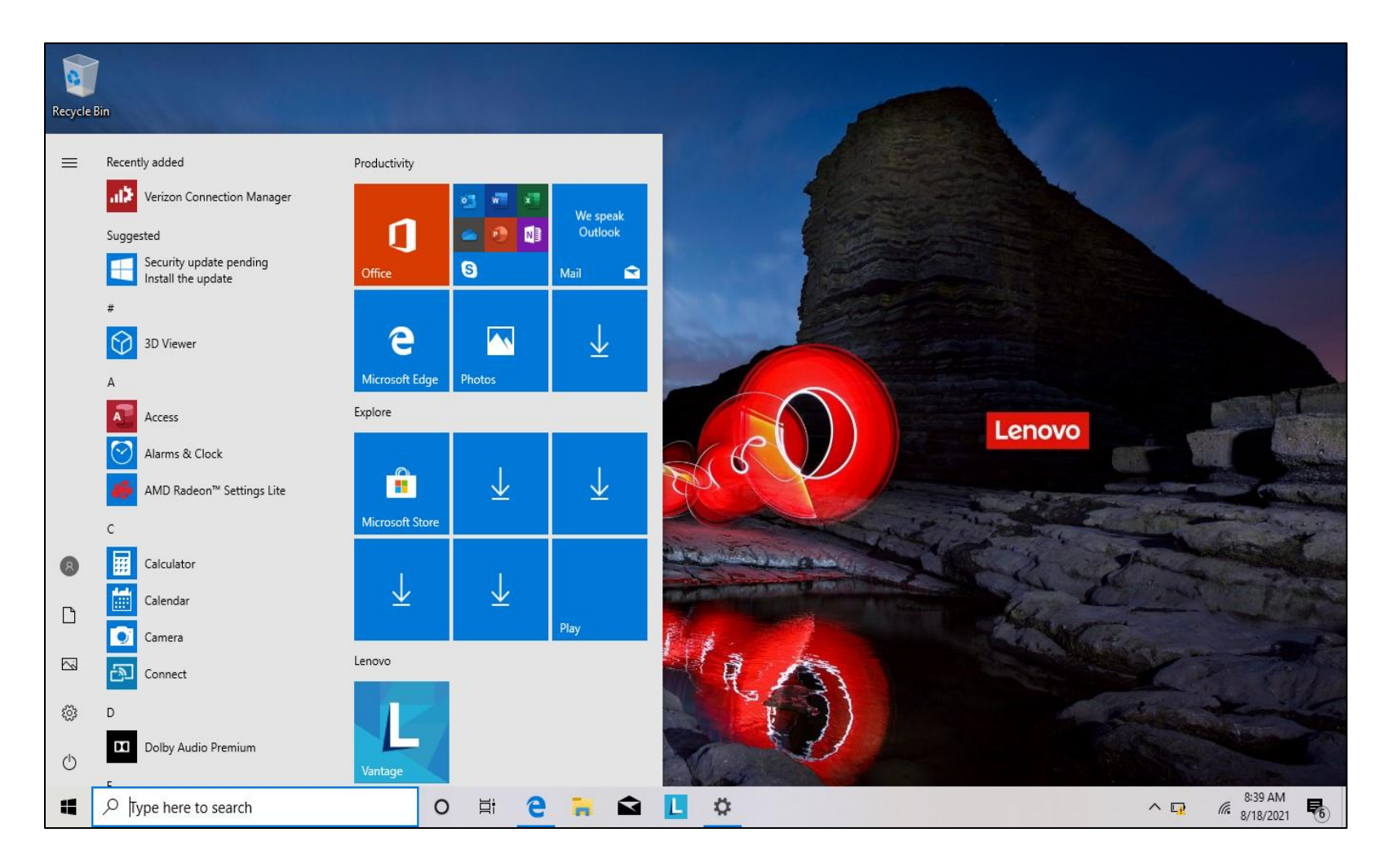

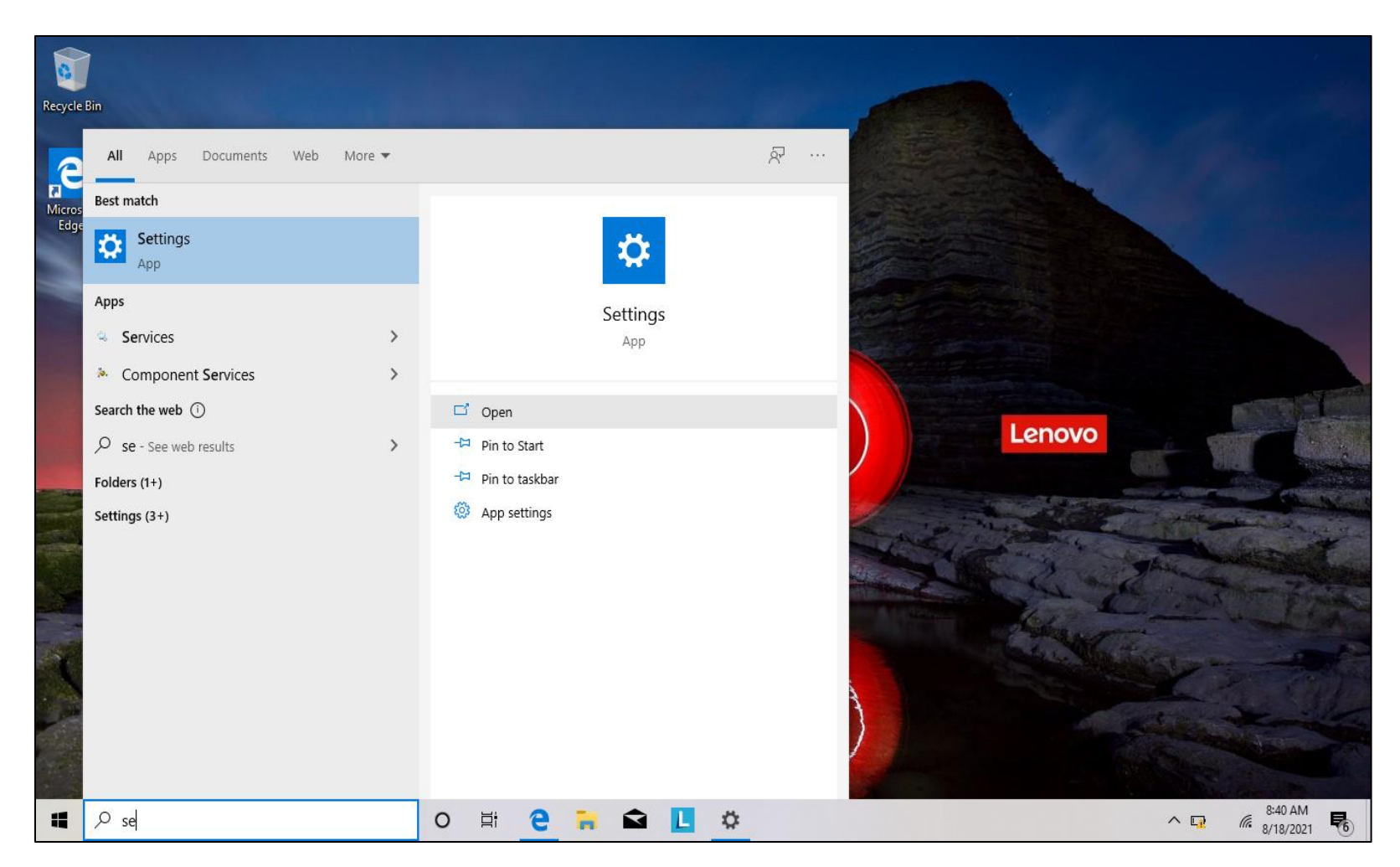

2. Type "Settings" in the search tab and click open.

3. Click on the "Windows Update" option at the top of the settings screen.

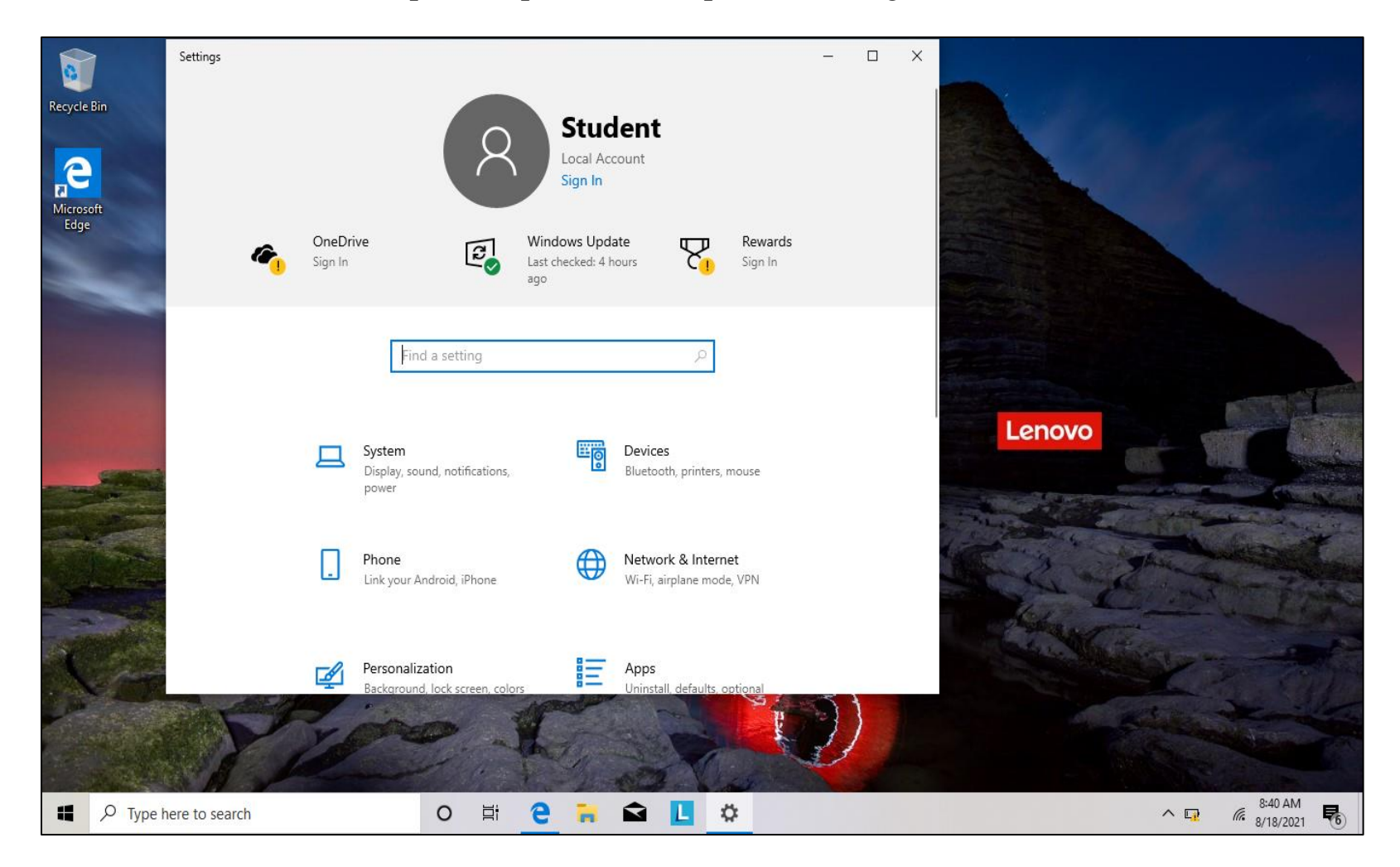

## 4. Click on the "Check for update" option.

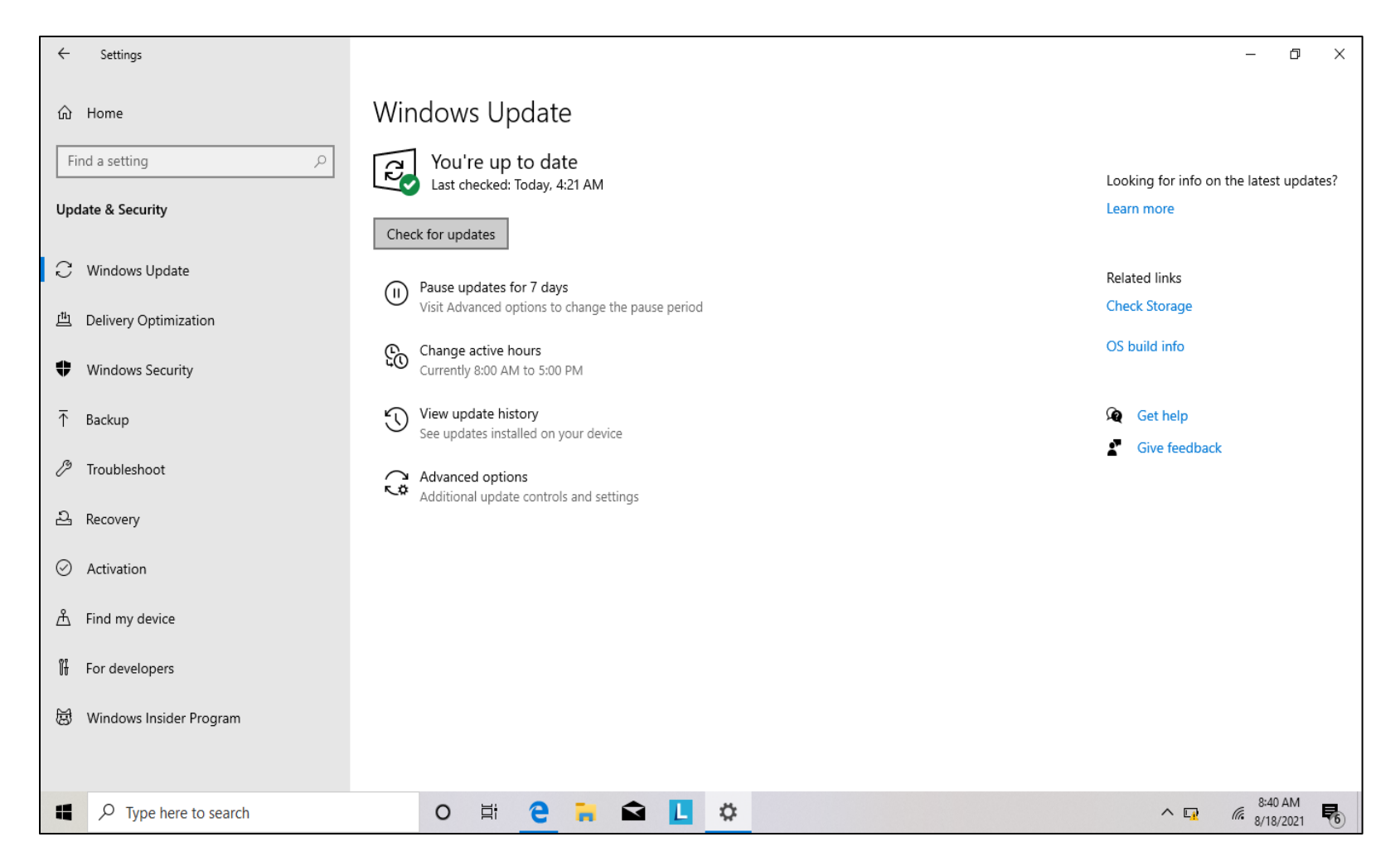

## 5. Click "Restart now" to install the update.

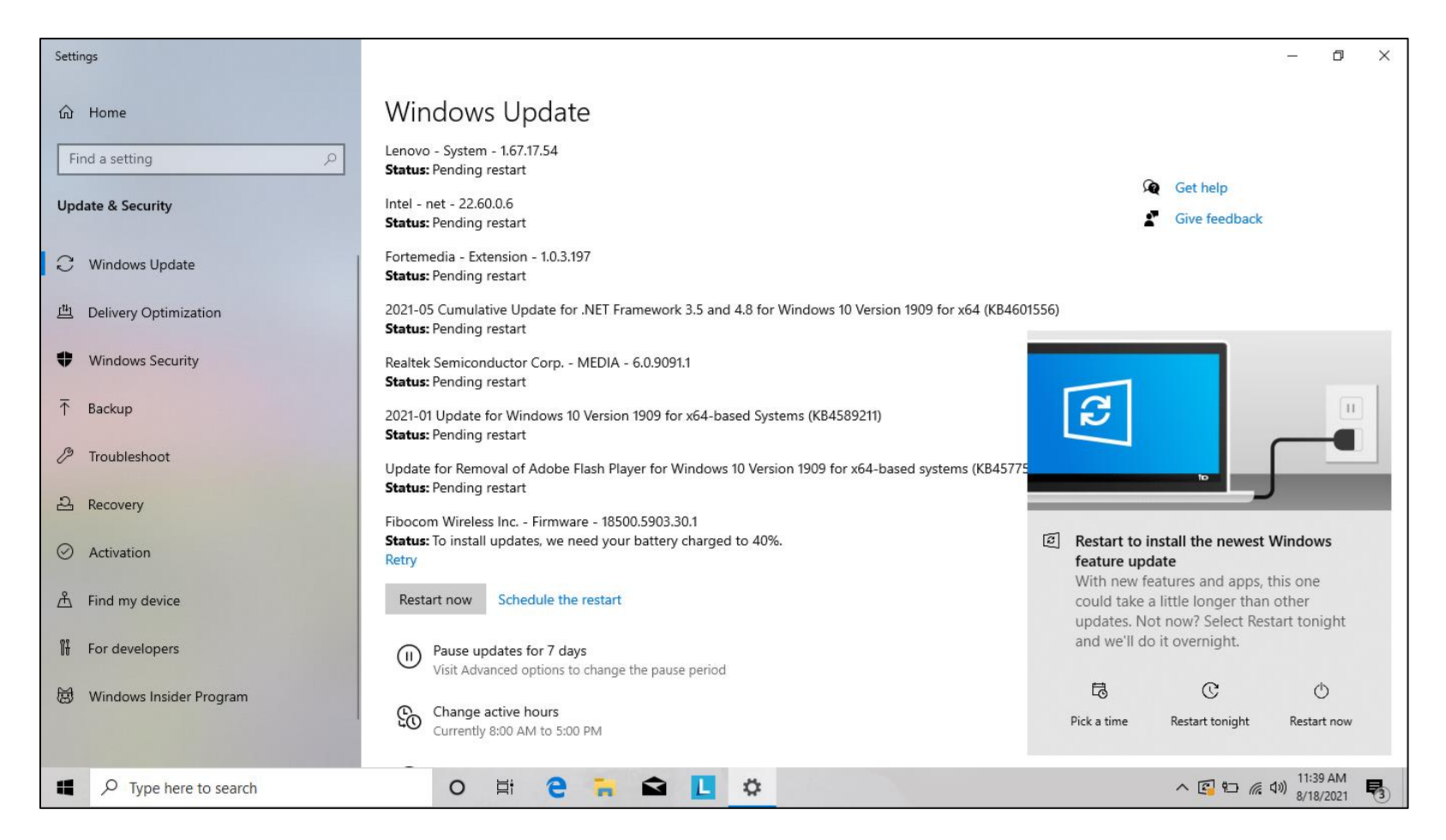